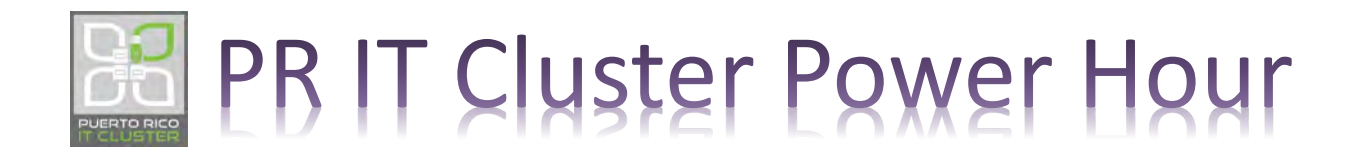

### Estrategias para trabajar desde el hogar en tiempos del coronavirus y otros desastres naturales

Eliut Flores, PhD CEO Digital KORU, LLC +1 787 249 4444 [eflores@digitalkoru.com](mailto:eflores@digitalkoru.com) [https://digitalkoru.com](https://digitalkoru.com/)

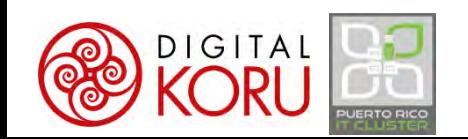

### Participando en una reunión en Teams

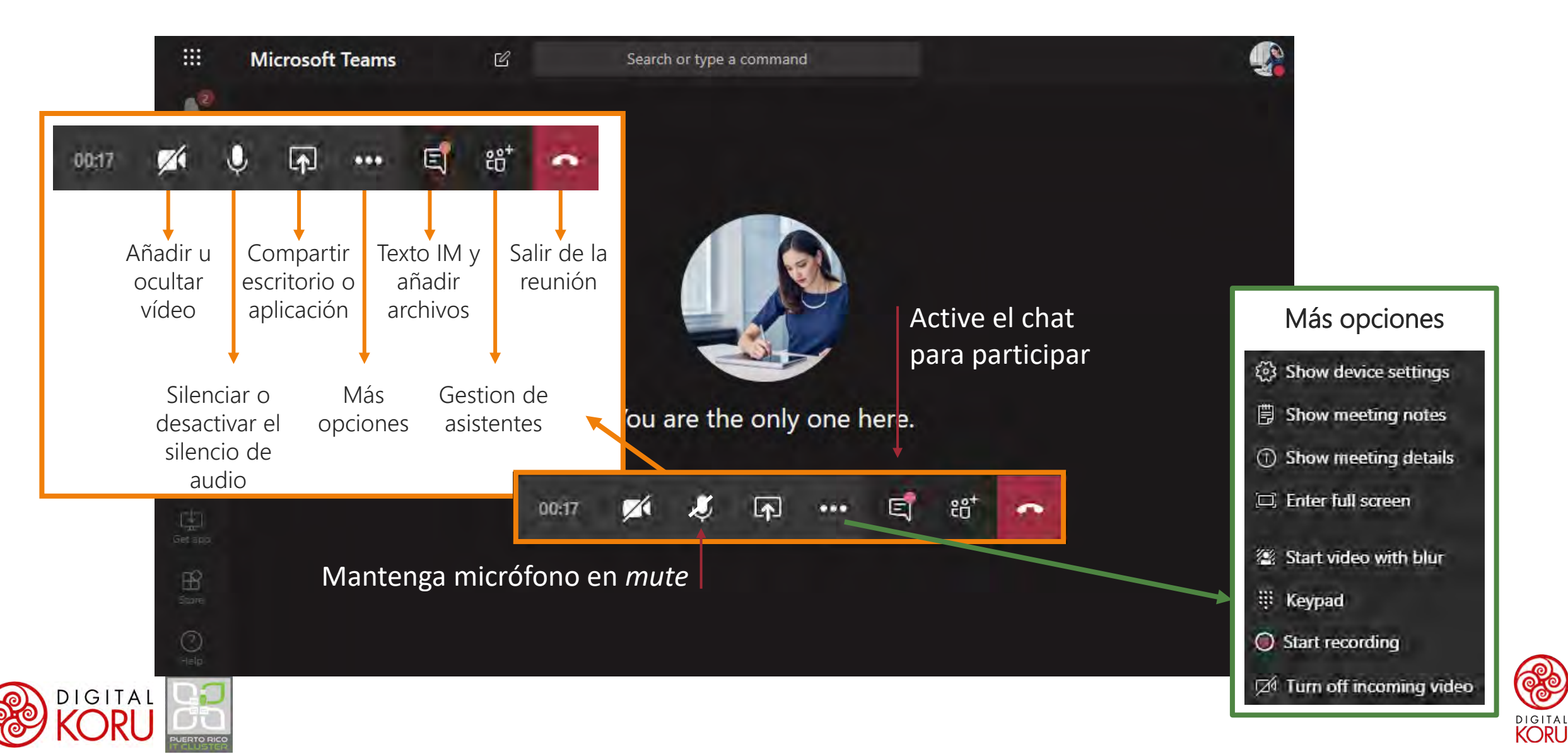

## Respira... Confía... ¡Reinvéntate!

#### **Citas citables…**

• "Cuando la adversidad te golpea, es cuando tienes que ser el más tranquilo. Dar un paso atrás, permanecer fuerte, permanecer conectado a la tierra y seguir adelante" -LL Cool J

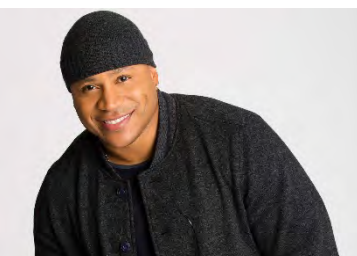

• "En esta vida hay que morir varias veces para después renacer.

Y las crisis, aunque atemorizan, nos sirven para cancelar una época e inaugurar otra." -Eurípides de Salamina

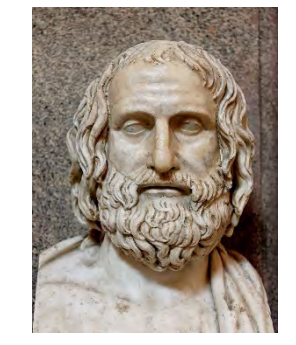

#### **Vivimos una prueba que nos presenta una gran oportunidad**

- **La crisis**
	- Severa reducción de trabajo en la calle
	- Aislamiento en el hogar
	- Falta de destrezas tecnológicas
	- Duda de qué hacer… estrategias… controles…
	- Limitaciones de acceso a equipo e Internet

#### • **La oportunidad**

- Rediseñar nuestra forma de trabajar desde el hogar con estrategias innovadoras
- Apoderar a las personas de su trabajo
- Sacar mayor partido a TIC que ya tenemos
- Automatizar procesos

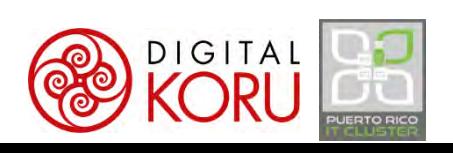

### Bienvenid@s

- **Eliut Flores Caraballo, PhD**
	- CEO Digital KORU https://digitalkoru.com
	- Catedrático UPR
	- Miembro de la Junta del Puerto Rico IT Cluster
	- Humanista… Comunicador… Gestor del Conocimiento…

#### • **Objetivos y Agenda**

- Estrategias de transformación digital para trabajo remoto
- Mejores prácticas del "telecommuter"
- Un día en la vida... Con Microsoft M365 y Teams

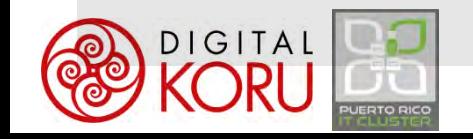

### ¿Por qué estamos aquí?

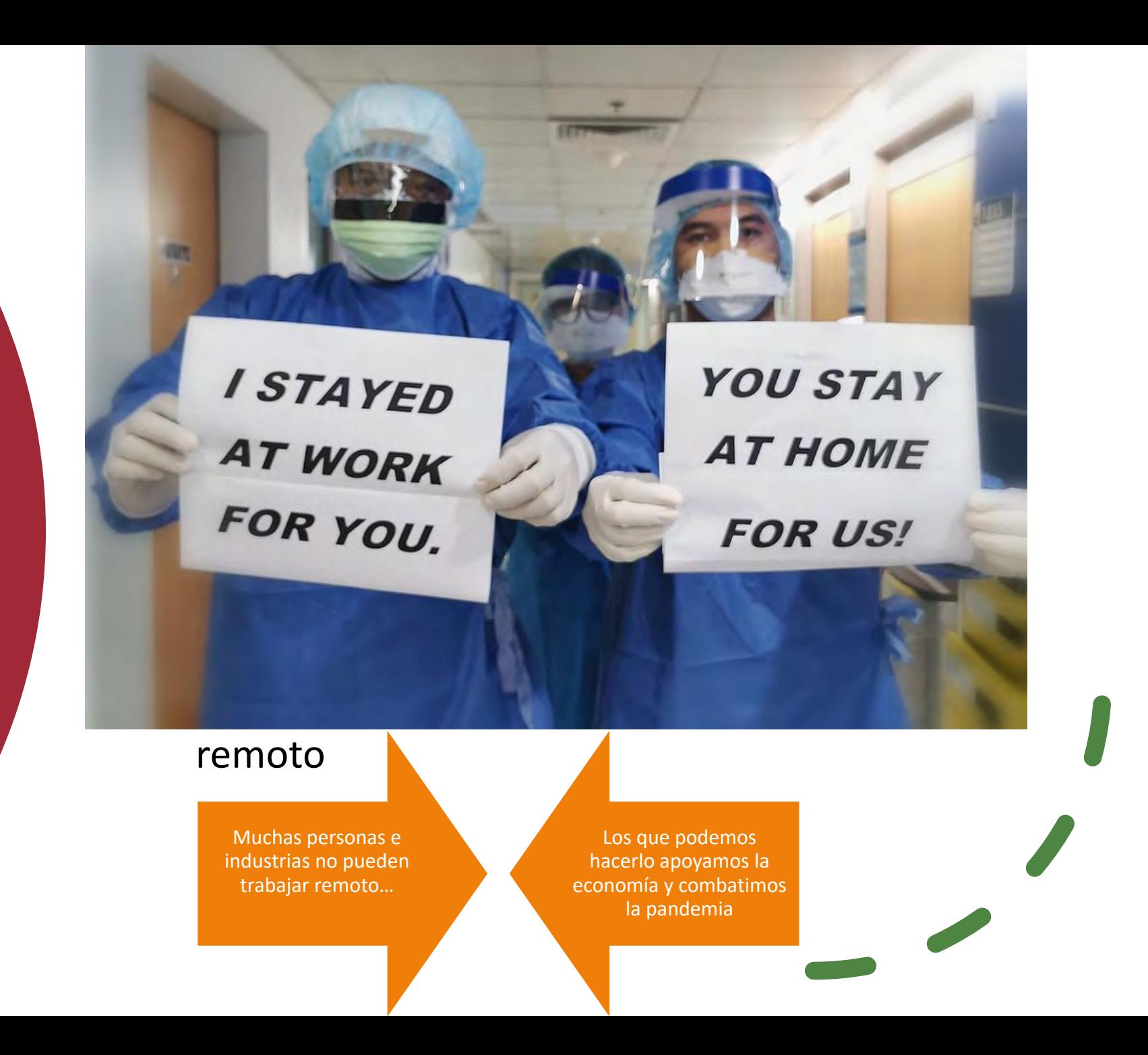

DIGITAL

### En su devenir cotidiano, usted maneja una gran cantidad de actividades ¡Gestionar su jornada laboral puede parecerle mucho trabajo!

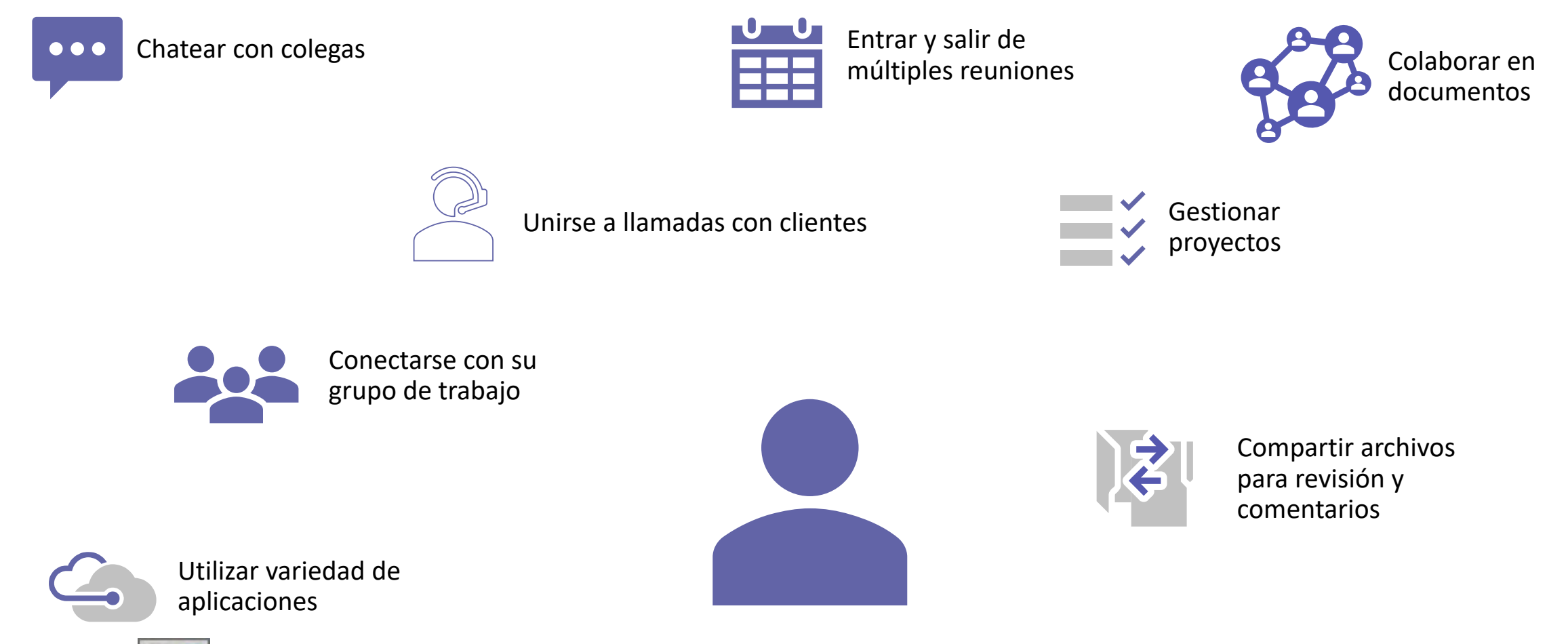

 $DIGITAI$ 

... sólo por nombrar algunas

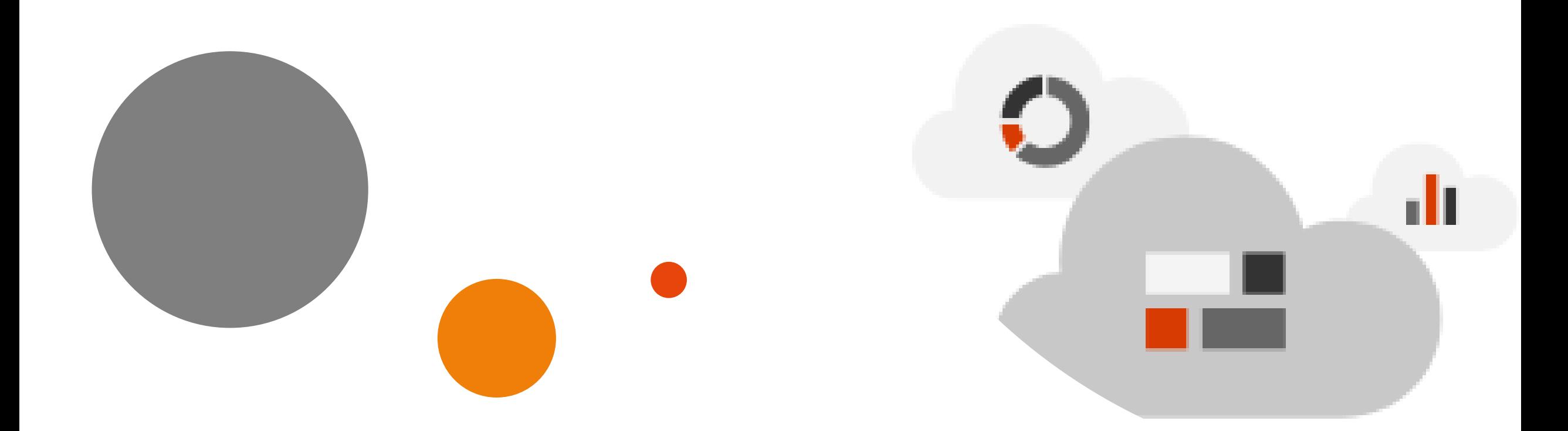

# ¿Trabajo desde el hogar?

## Cambiarse el chip

Puedes trabajar desde el hogar si:

Trabajas con información e ideas…

Rindes servicios consultivos y técnicos

La comunicación verbal y escrita puede reemplazar la presencia física

Haces una modesta inversión en tu oficina virtual

### Trabajar desde casa requiere trabajar en la nube

Beneficios de migrar el trabajo a la nube

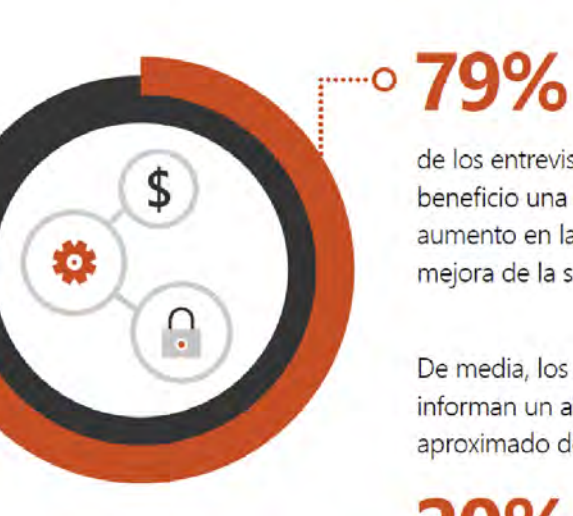

de los entrevistados incluyen como beneficio una reducción de gastos, aumento en la productividad y una mejora de la seguridad.

De media, los entrevistados informan un ahorro aproximado de:

20%

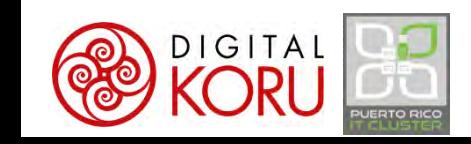

Fuente: AT&T, Frevvo, PC World, Emergent Research, Dimension Research, SMB Group, Microsoft Blog

### Trabajar desde casa requiere trabajar en la nube

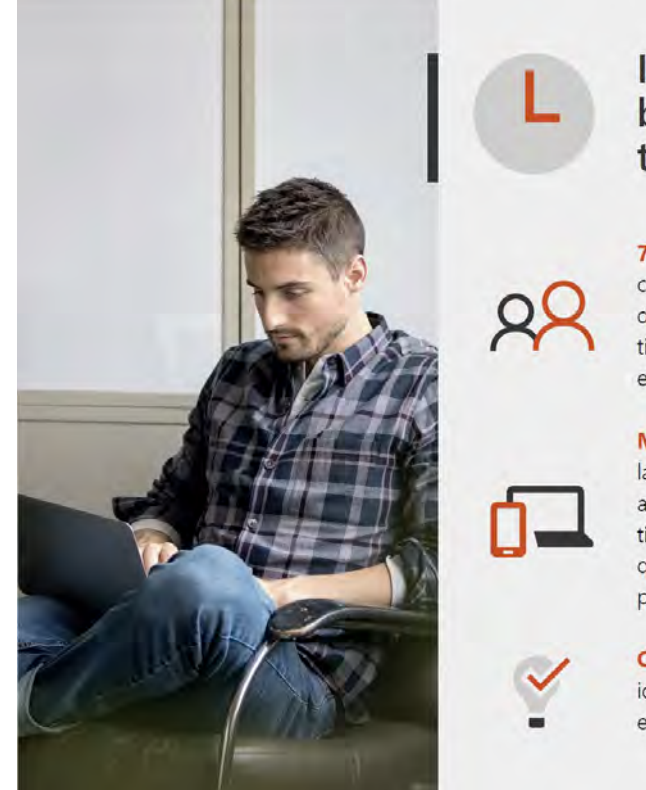

Importancia del balance entre trabajo y ocio

71% de los empleados valoran como el aspecto más importante de sus trabajos el balance de tiempo que les permite tener entre el trabajo y ocio.

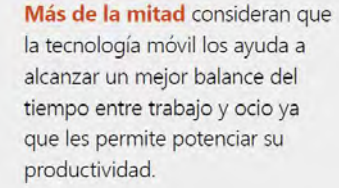

Casi el doble dice tener mejores ideas en su casa que en el espacio de trabajo.

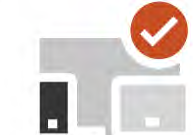

No hace falta estar en el mismo lugar para trabajar juntos

Las empresas están habilitando cada vez más la opción de trabajo móvil

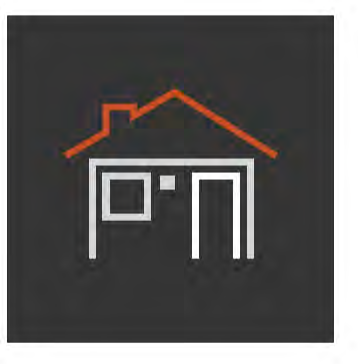

74% Tiene políticas flexibles de trabajo remoto para algunos o todos los empleados

68% Utiliza dispositivos personales para trabajar

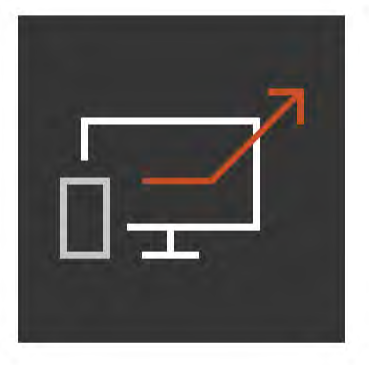

21% Incrementa su productividad al utilizar sus dispositivos personales

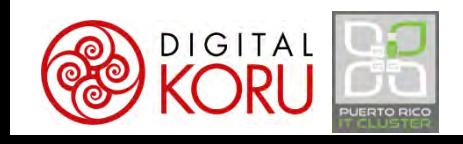

Fuente: AT&T, Frevvo, PC World, Emergent Research, Dimension Research, SMB Group, Microsoft Blog

### Trabajar desde casa requiere trabajar en la nube

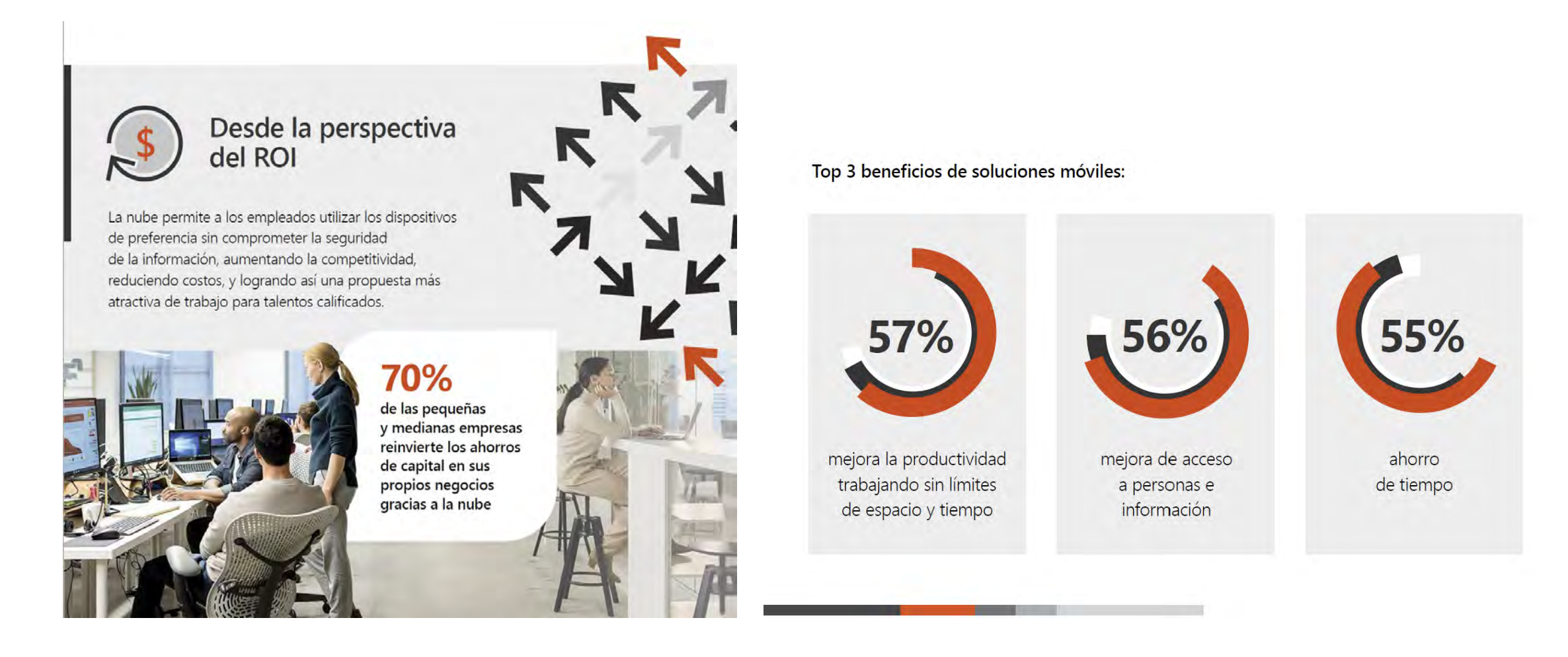

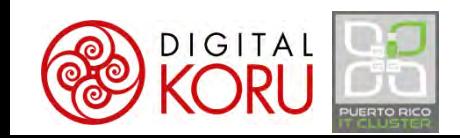

Fuente: AT&T, Frevvo, PC World, Emergent Research, Dimension Research, SMB Group, Microsoft Blog

### Tu kit de herramientas para trabajo remoto

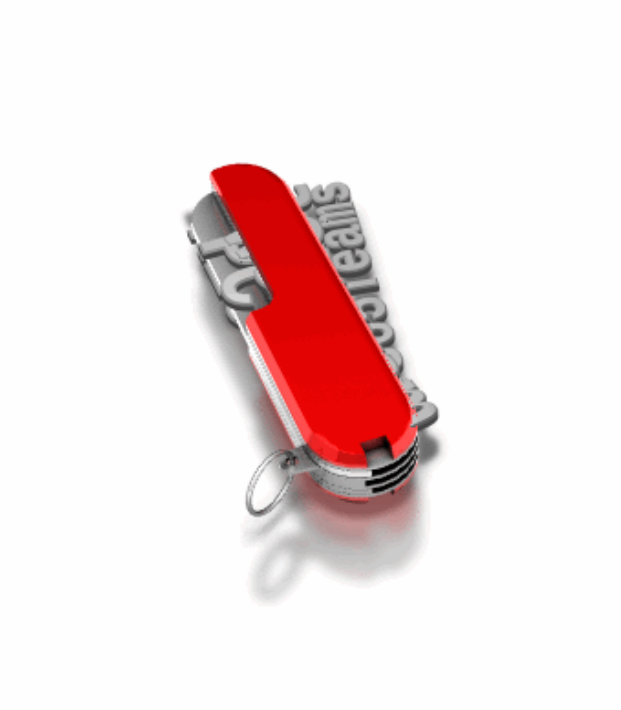

• Internet

- Con el hotspot te defiendes…
- Preferible conexión 10/3mps+
- Recomendable tener *backup*
- Equipo
	- Smartphone (como mínimo)
	- Tableta o computadora
	- Webcam
	- Micrófono externo
	- Multifuncional con scanner (opcional)

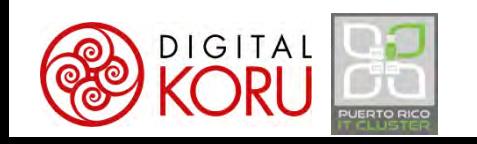

### Tu kit de herramientas para trabajo remoto

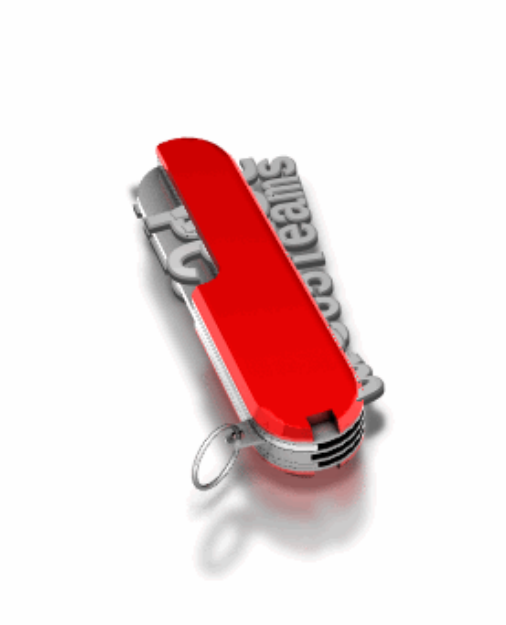

- Software
	- Procesador de palabras
	- Hoja de cálculo
	- Presentaciones
- Servicios Cloud
	- Plataforma de productividad y colaboración
	- CRM y herramientas especializadas

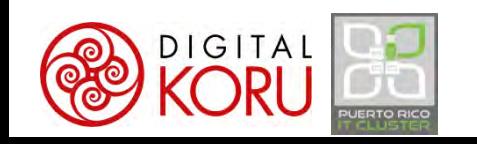

### Tu kit de herramientas para trabajo remoto

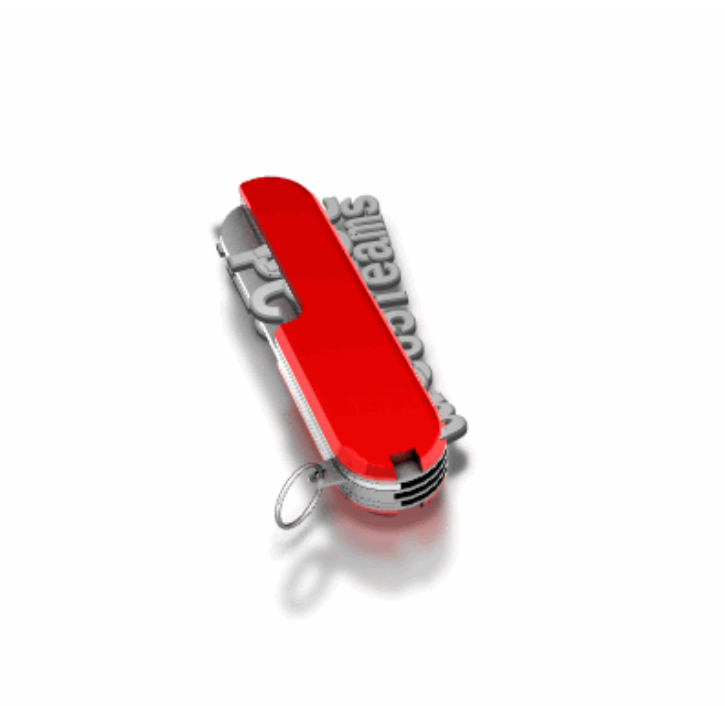

- Opciones de plataforma de productividad y colaboración
	- Microsoft 365 / Teams
	- Google Suite
	- Slack
	- Confluence
	- Muchas otras opciones boutique…

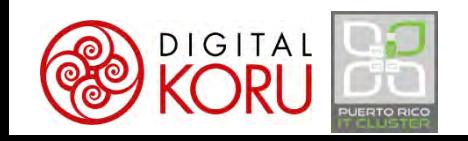

### Adecúe la oficina del hogar a sus necesidades

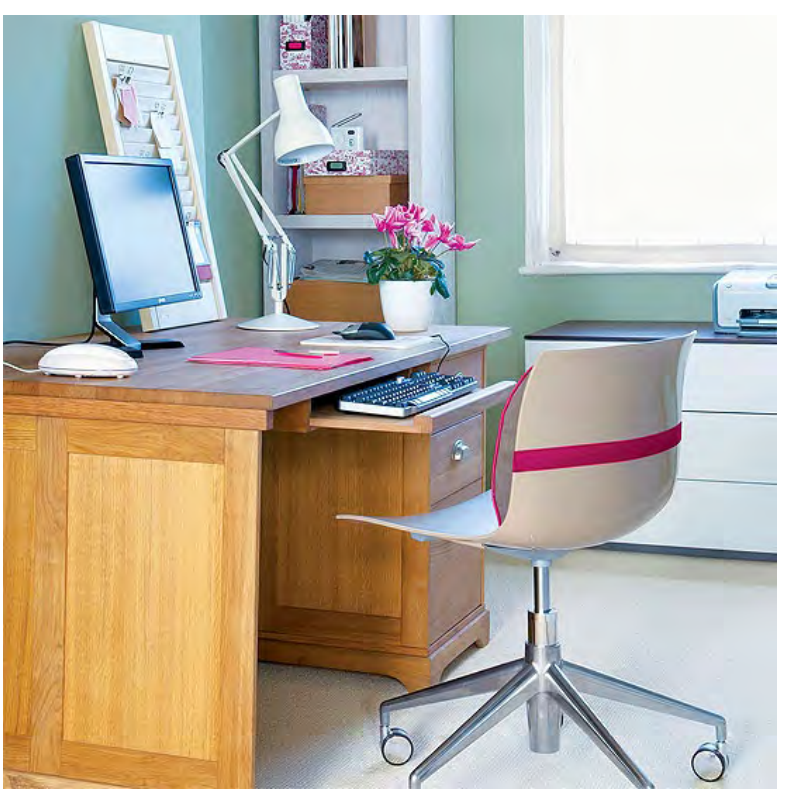

#### **De lo sencillo A lo complejo**

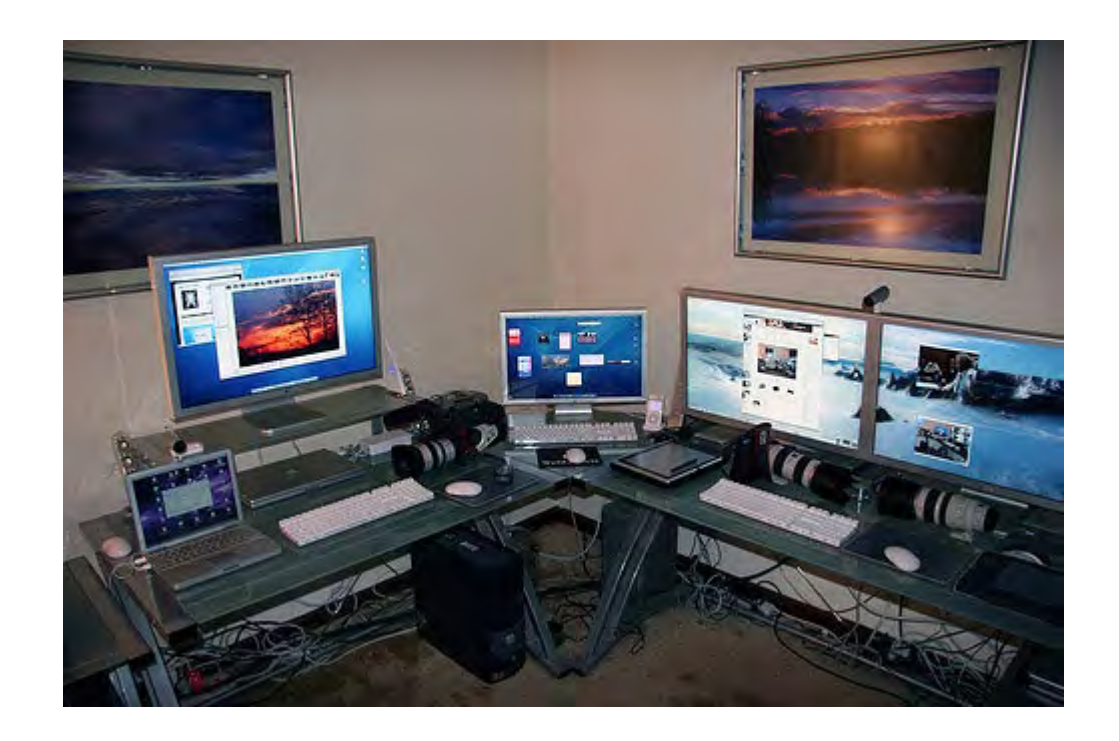

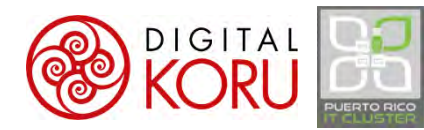

### Adecúe la oficina del hogar a sus necesidades

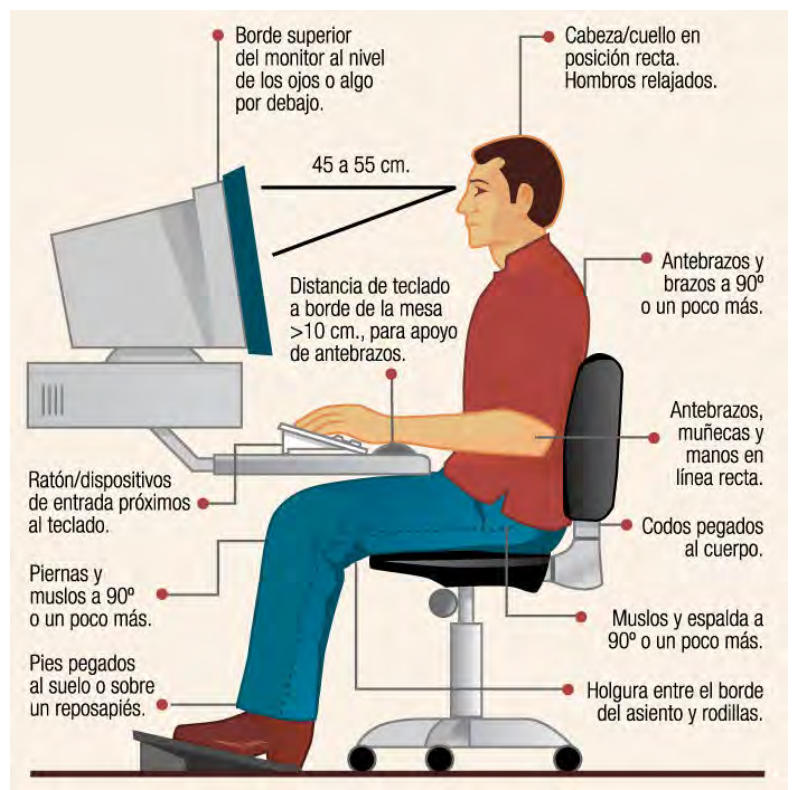

**DIGITAL** 

#### **Prepare el espacio para trabajar Atributos de una buena oficina en casa**

- Espacio dedicado
- Buena iluminación
- Silente
- Entorno profesional
- Posicionamiento ergonómico
- Conexión cableada a Internet

### Criterios de selección plataforma colaboración

- Simplifique su vida…
	- Seleccione la plataforma más completa para sus necesidades
	- Evite combinar múltiples tecnologías…
		- Considere las implicaciones: complejidad… aprendizaje… seguridad… costo

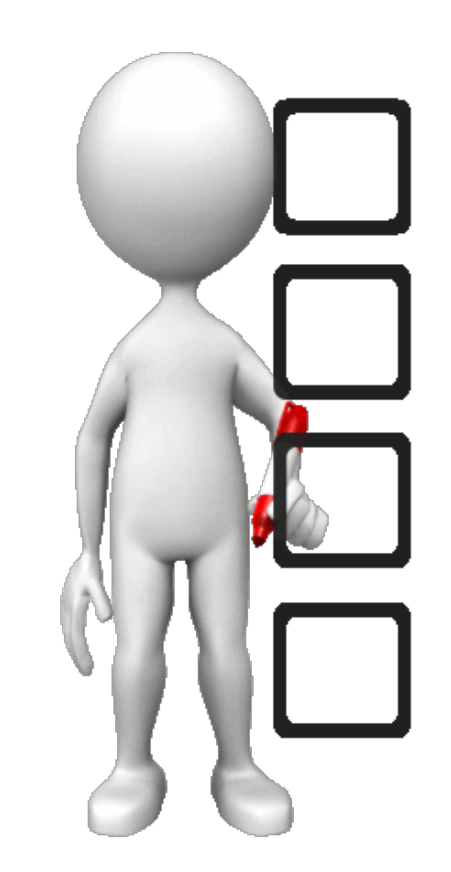

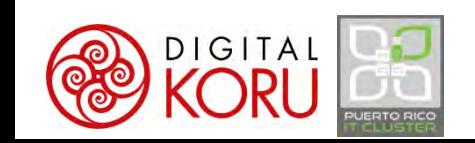

### Criterios de selección plataforma colaboración

- Evalúe implicaciones de plataforma
	- Compatibilidad con programas de empleados y clientes
	- Costo
	- Apoyo técnico
	- Escalabilidad y alta disponibilidad

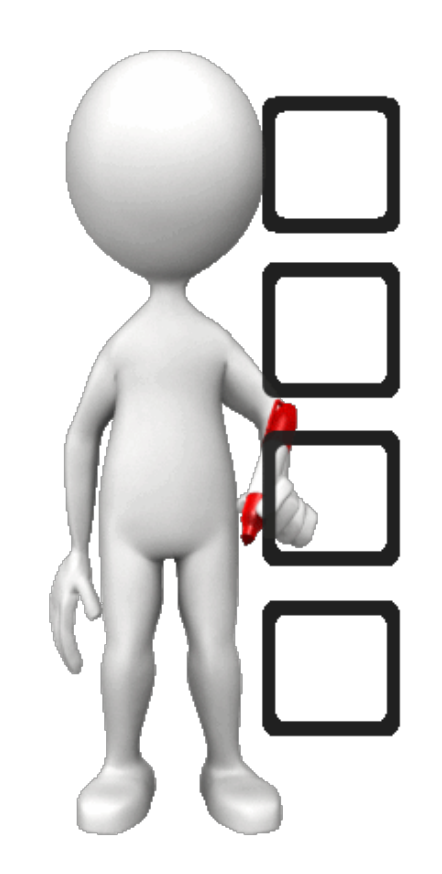

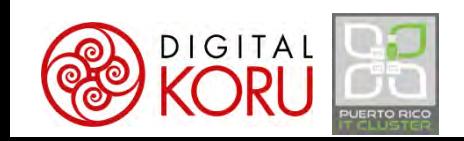

### Criterios para selección plataforma colaboración

- ¿Qué debe incluir?
	- 1. Correo/calendario electrónico
	- 2. Repositorio documental adhoc
	- 3. Repositorio estructurado
	- 4. Edición colaborativa
	- 5. Reuniones virtuales (¡Grabar!)
	- 6. Espacio colaboración en grupo
	- 7. Manejo de proyectos
	- 8. Formularios electrónicos
	- 9. Flujos de trabajo mecanizados

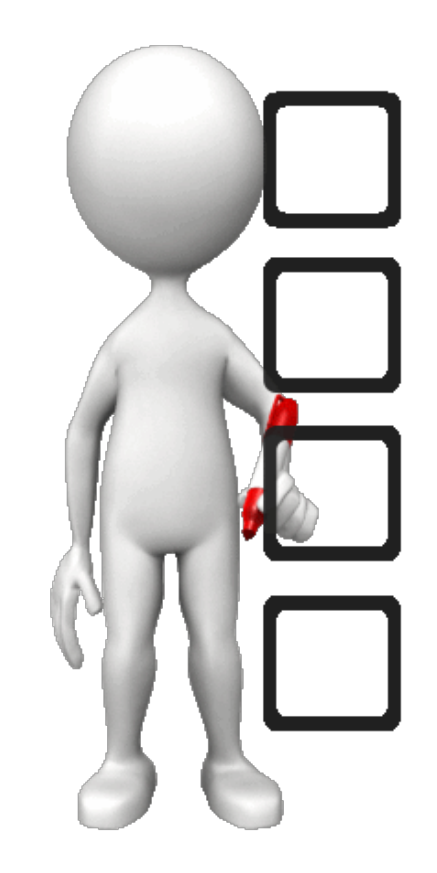

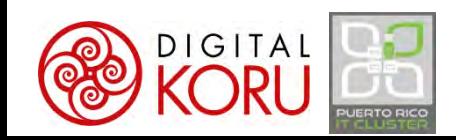

# ¿Qué plataforma se ajusta mejor a sus necesidades?

Aplique los criterios relevantes y tome una decisión formal para su organización Será contraproducente que cada persona use lo que aparezca…

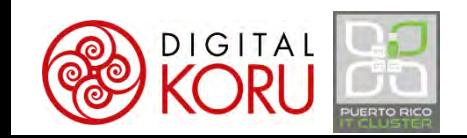

M365 y Teams organiza contactos, tareas y proyectos en un único espacio de trabajo Entregando un portal centralizado para todas sus actividades de trabajo en equipo

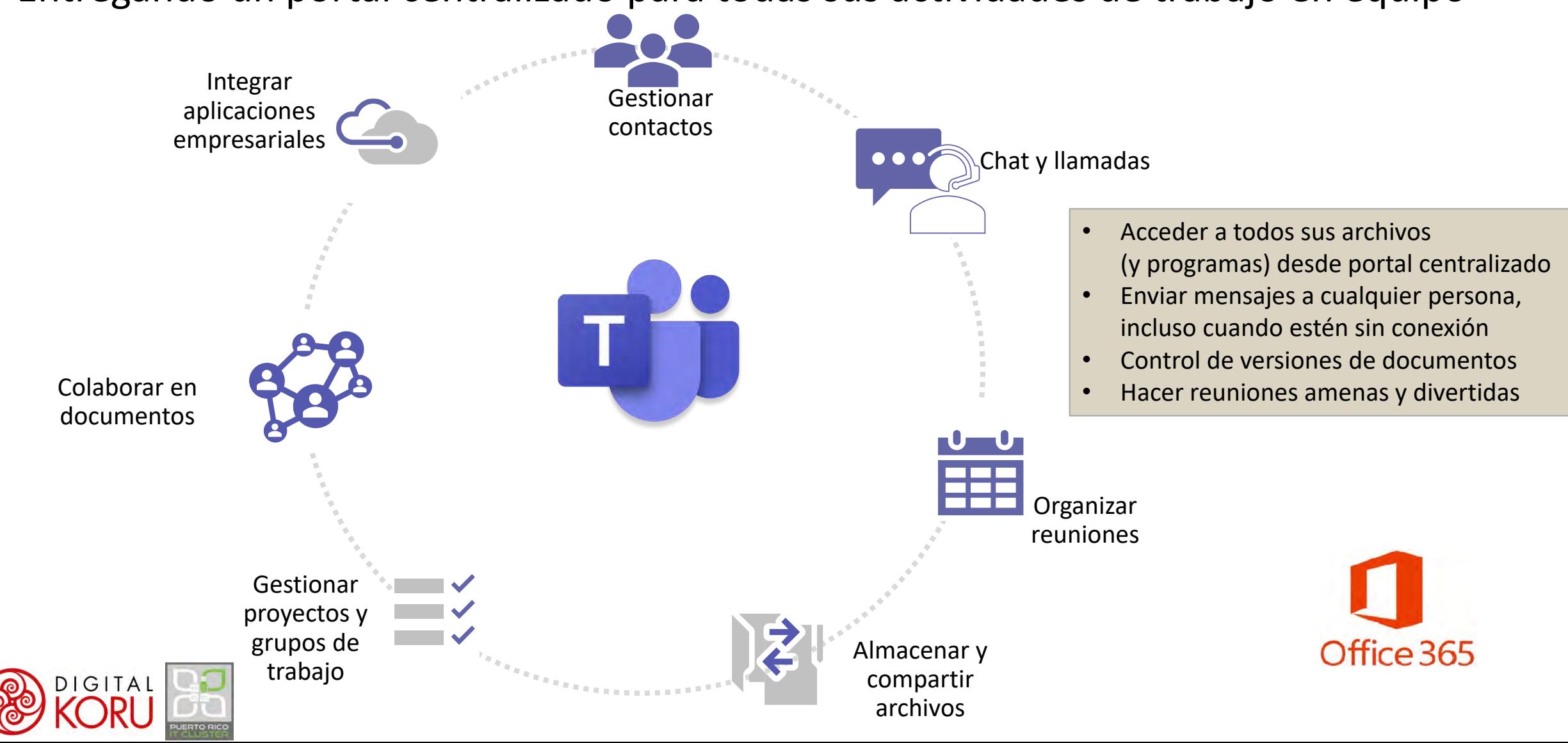

## Opciones principales para conseguir Teams hoy

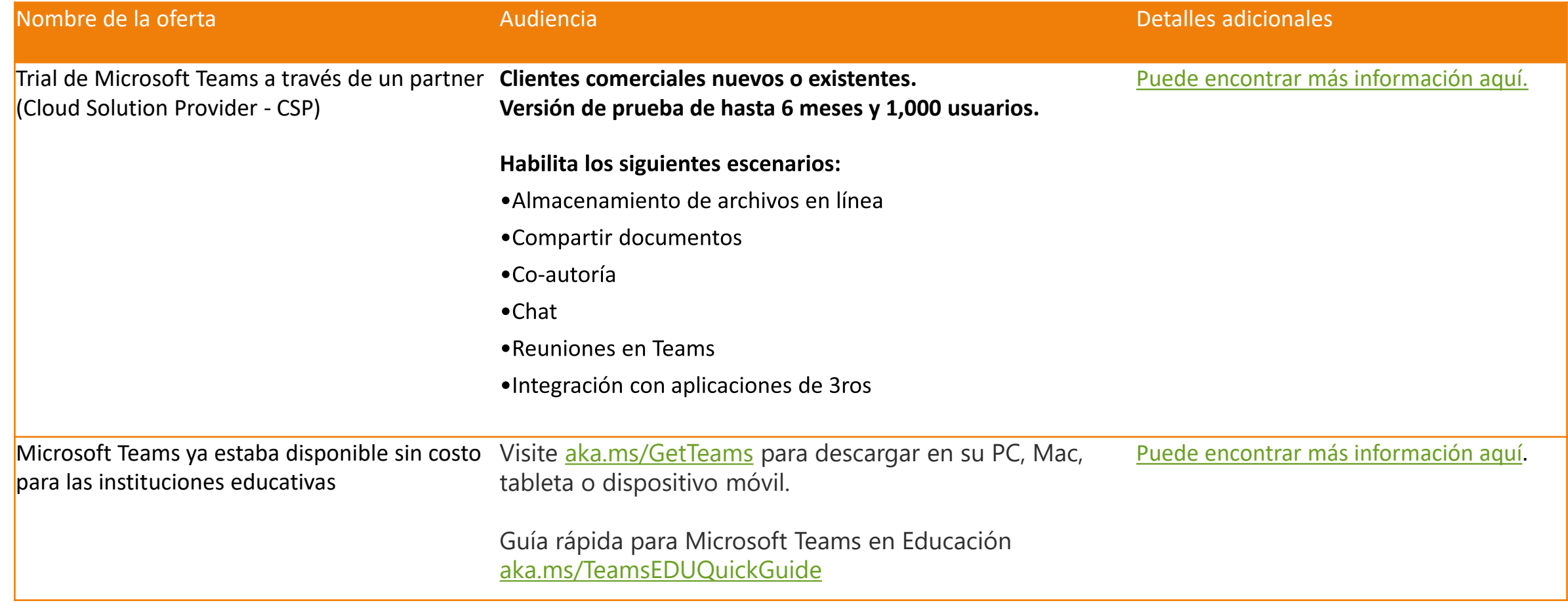

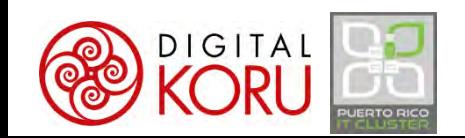

Actualizar Procesos y Políticas para aumentar la adopción de M365 y Teams

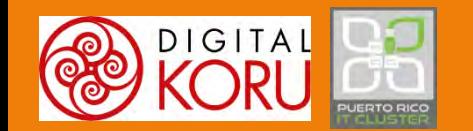

Los usuarios necesitan saber por qué se espera que incorporen M365 en sus actividades de trabajo, en tiempos normales y de crisis

Las políticas y procesos manuales o semiautomáticos existentes deben actualizarse para incorporar las herramientas de M365 y legitimar su uso

Aumentar la confianza de los usuarios

Elimine la necesidad de adivinar para qué utilizar las herramientas

Garantizar la utilización consistente de herramientas específicas

23

## Cumplimiento como incentivo de adopción

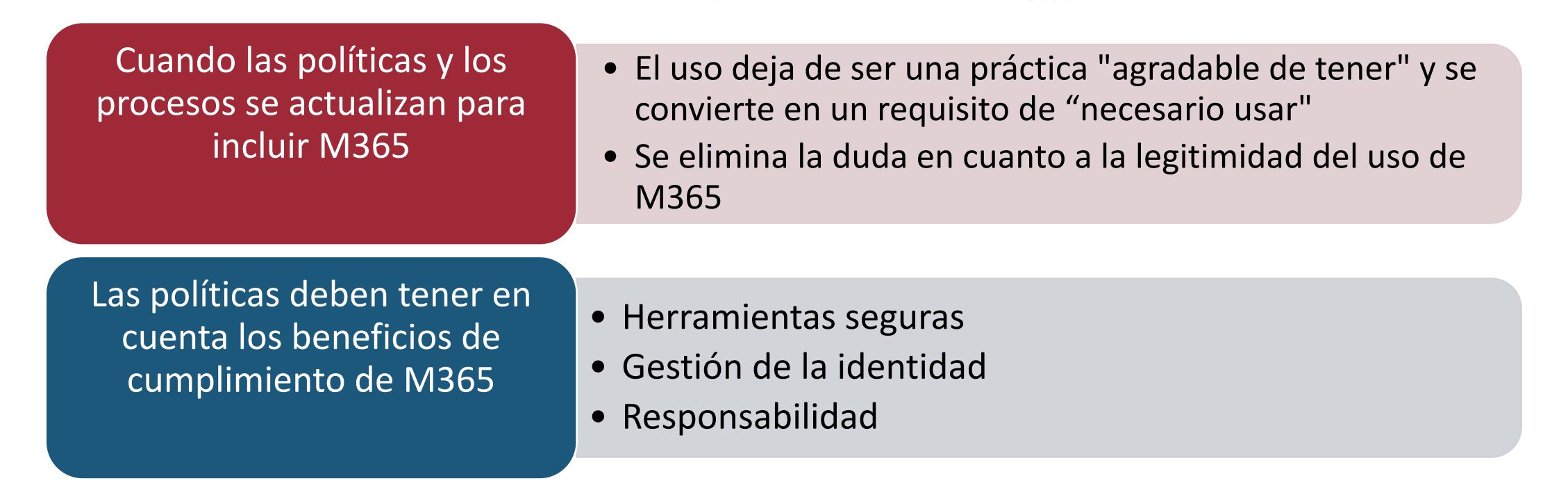

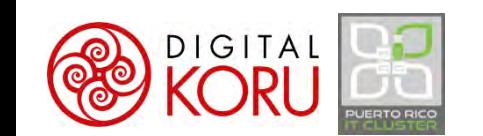

- **Reuniones de trabajo del Comité, documentación y seguimiento de tareas**
	- 1. Crear un sitio en Teams como espacio de trabajo principal para cada comité
	- 2. Escribir las minutas de reuniones en Teams/Files en vivo durante las reuniones
	- 3. Subir todos los documentos relevantes a Teams/Files (¡No imprimir!)
	- 4. Asignar tareas en Planner para seguimiento y supervisión
	- 5. Coordinar las reuniones a través de Outlook/Calendario de Teams
	- 6. Permitir la participación remota en las reuniones del comité a través de Teams, grabar reuniones siempre que sea apropiado
	- 7. Fomentar las interacciones de los miembros del comité a través de Teams/Posts
	- 8. Archivar en Teams/Files cualquier mensaje de correo electrónico relevante a la gestión del comité

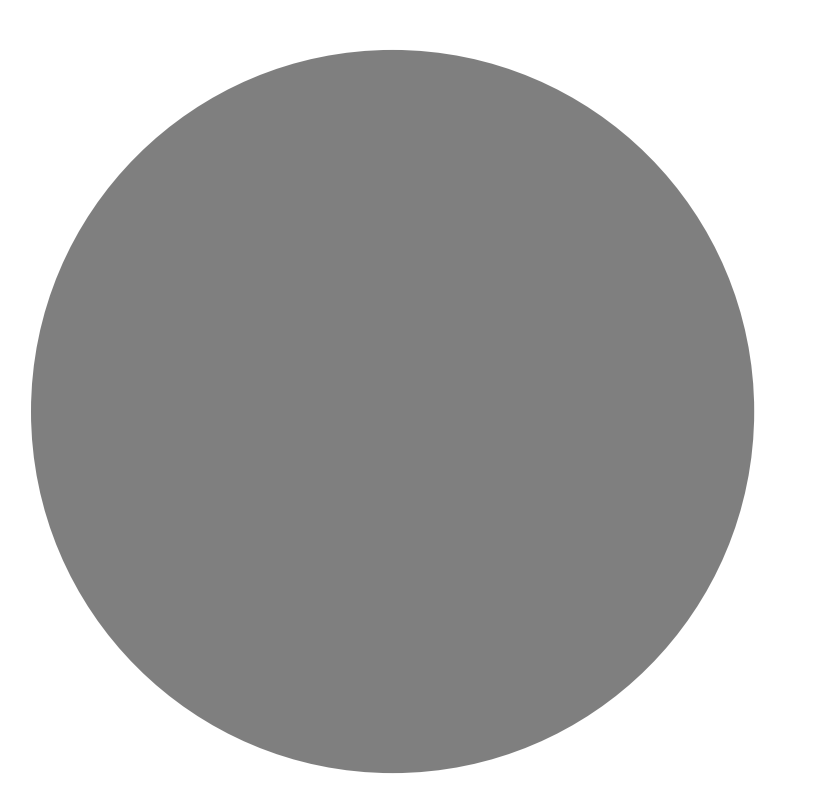

## Ejemplo de políticas/Procesos a impactar

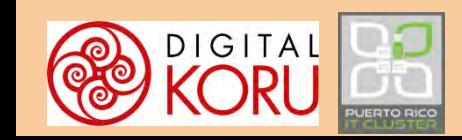

26

¡Háganlas en el chat!

¿Preguntas o comentarios sobre actualizaciones de políticas y procesos?

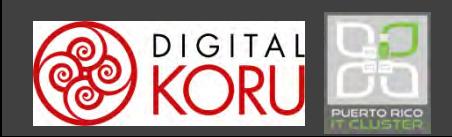

#### Portal de encuentro

## Oficina Virtual en Microsoft Teams

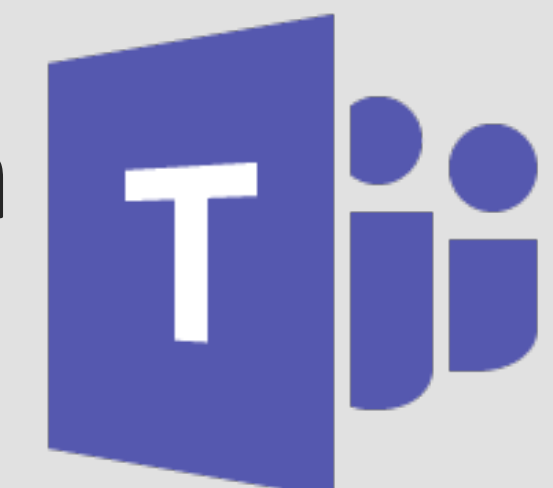

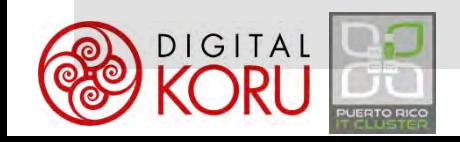

### Puede usar M365 y Teams en todas las plataformas

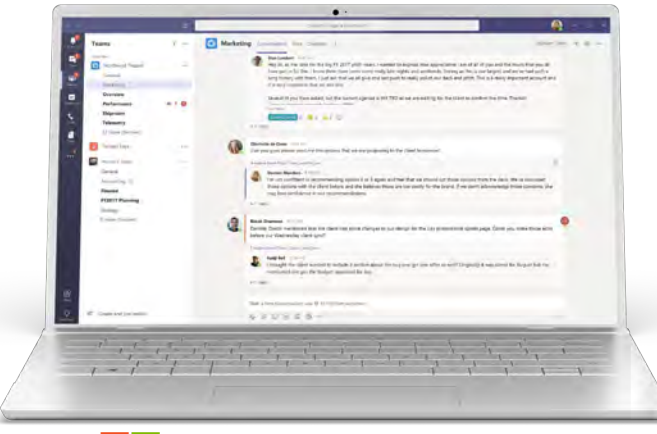

Windows 7+

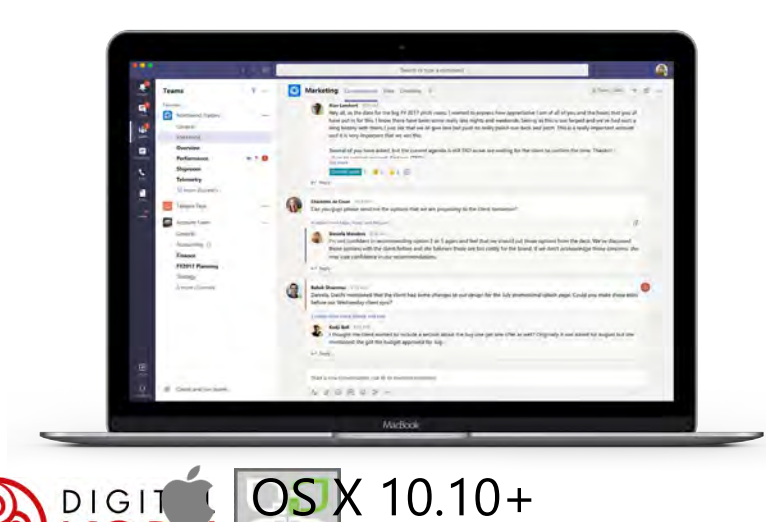

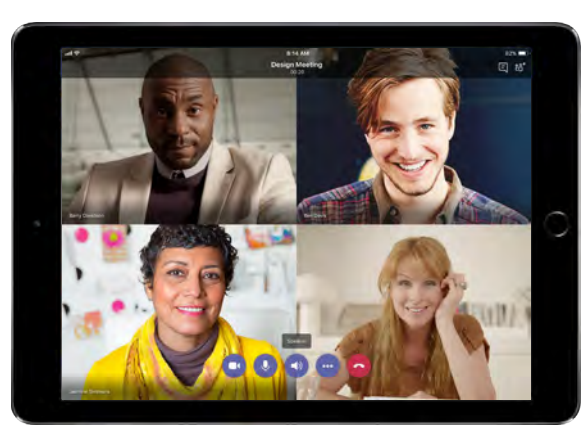

iPad

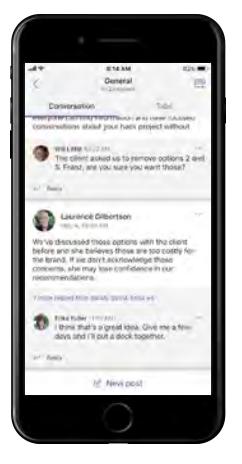

iPhone Android

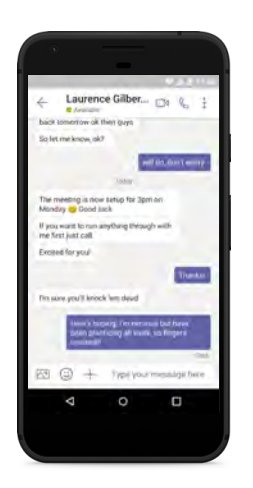

#### Escritorio **Móvil** Móvil Navegadores

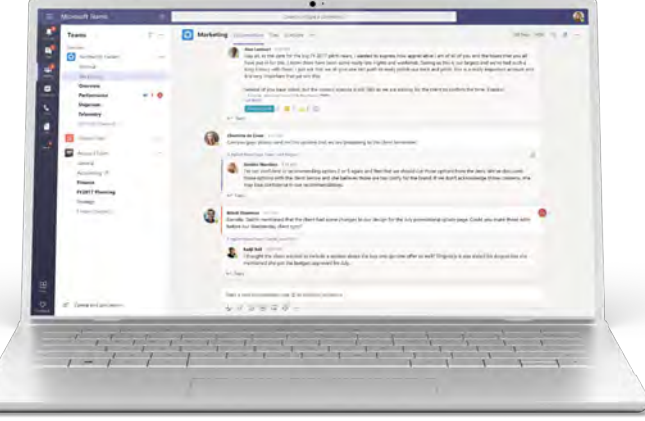

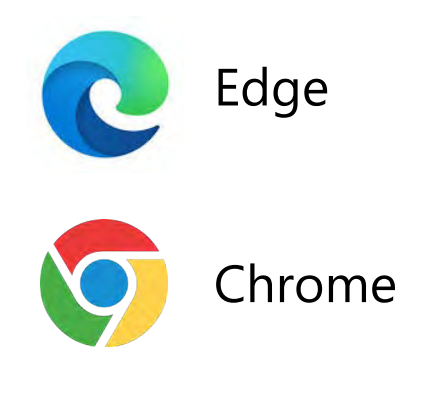

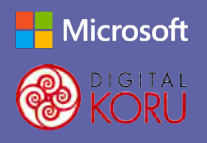

#### Guía de inicio rápido

#### ¿Es nuevo en Microsoft Teams? Utilice esta guía para aprender los conceptos básicos.

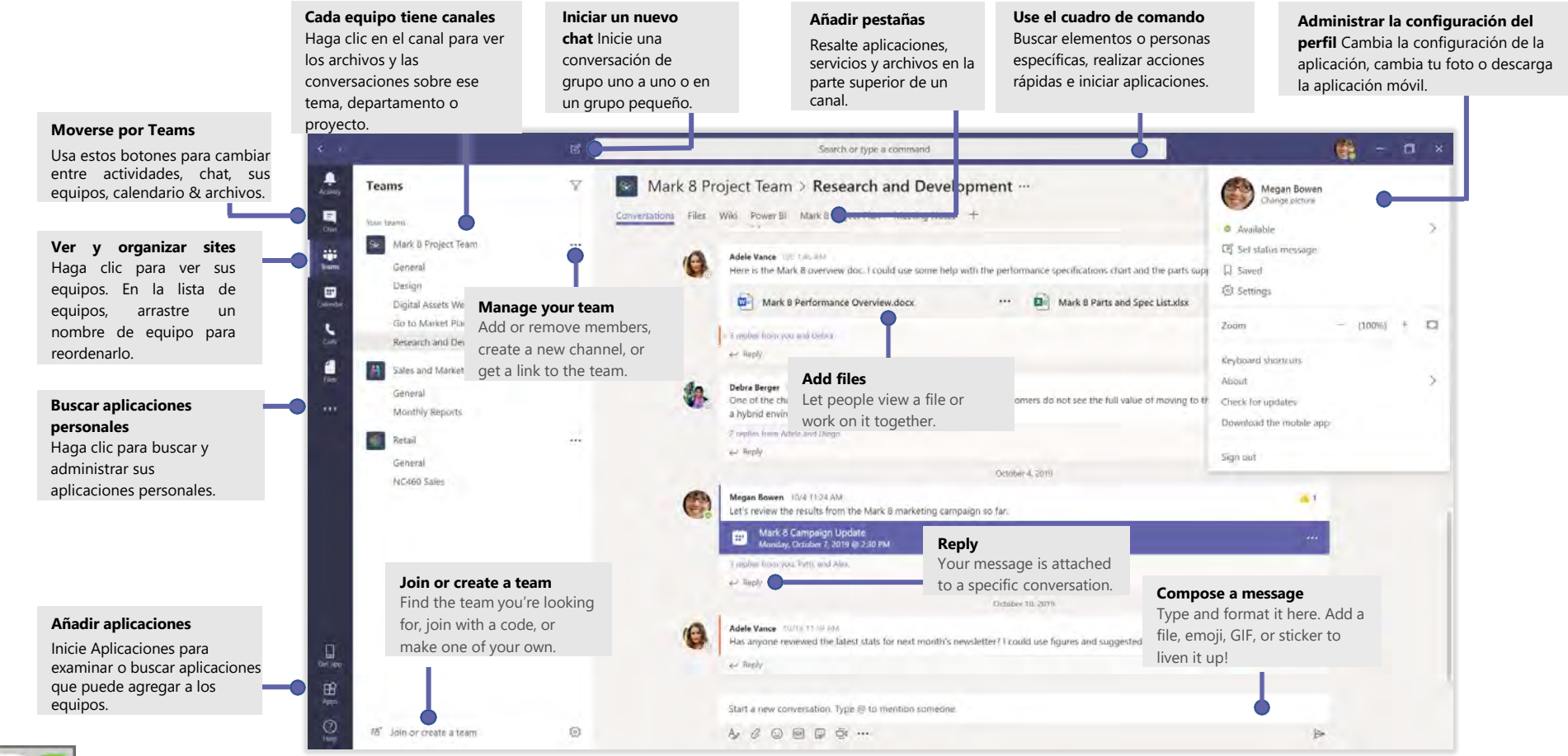

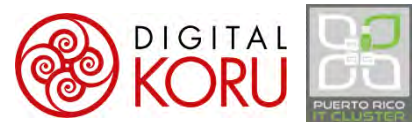

### Sign in

In Windows, click **Start** > **Microsoft Teams**.

On Mac, go to the **Applications** folder and click **Microsoft Teams**. On mobile, tap the **Teams** icon. Then sign in with your Office 365 username and

password. (If you're using Teams free, sign in with that username and password.)

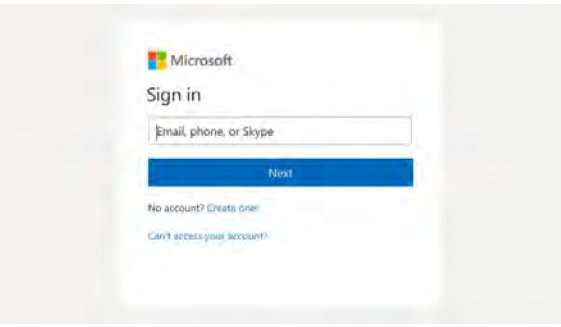

#### Start a conversation

*With the whole team...* Click Teams  $\frac{86}{3}$ , pick a team and channel, write your message, and click **Send**  $\triangleright$ .

*With a person or group...* Click **New chat**  $\mathbb{Z}$ , type the name of the person or group in the **To** field, write your message, and click **Send** .

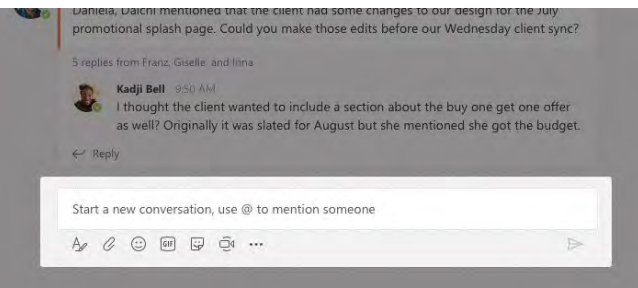

### Pick a team and channel

A *team* is a collection of people, conversations, files, and tools—all in one place. A *channel* is a discussion in a team, dedicated to a department, project, or topic. Click **Teams** and select a team. Pick a channel to explore the **Posts**, **Files**, and other tabs.

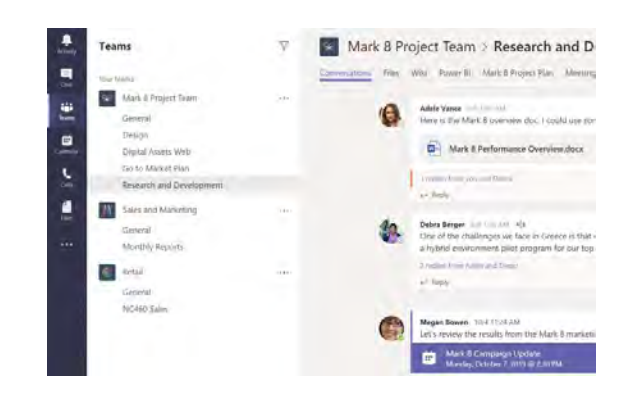

### Start a meeting

Click **Meet now**  $\overline{\mathbb{Q}}$  under the area where you type a message to start a meeting in a channel. (If you click **Reply**, then **Meet now**  $\Box$ <sup>0</sup>, the meeting is based on that conversation.) Enter a name for the meeting, then start inviting people.

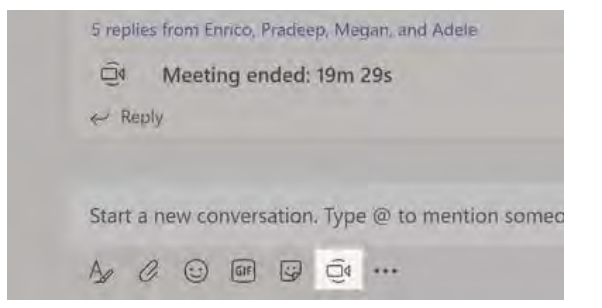

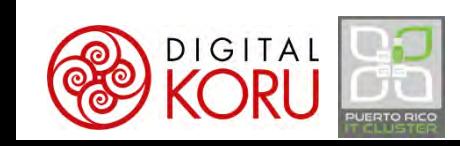

#### Realizar llamadas de vídeo y audio  $\mathbb{C}^{\mathfrak{q}}$

Click **Video call** or **Audio call** to call someone from a chat. To dial a number, click **Calls** on the left and enter a phone number. View your call history and voicemail in the same area.

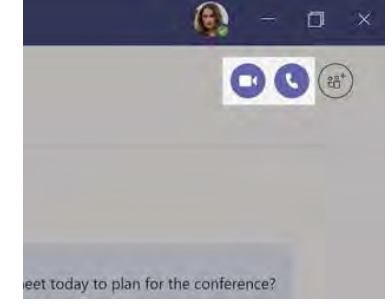

#### Responder a una conversación

Channel conversations are organized by date and then threaded. Find the thread you want to reply to, then click **Reply**. Add your thoughts and click **Send** .

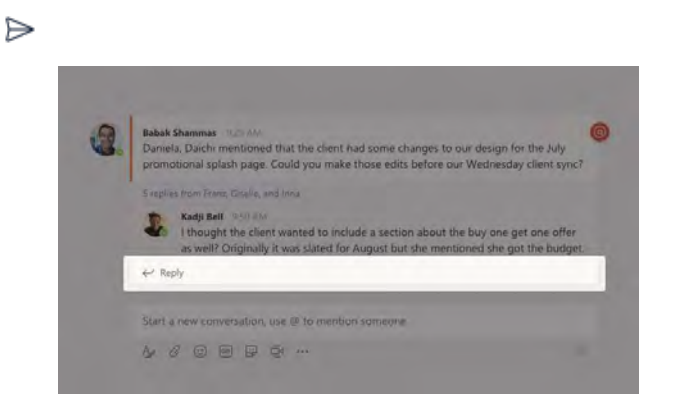

### @mention individuos y equipos

To get someone's attention, type **@**, then their name (or pick them from the list that appears). Type **@team** to message everyone in a team or **@channel** to notify everyone who favorited that channel.

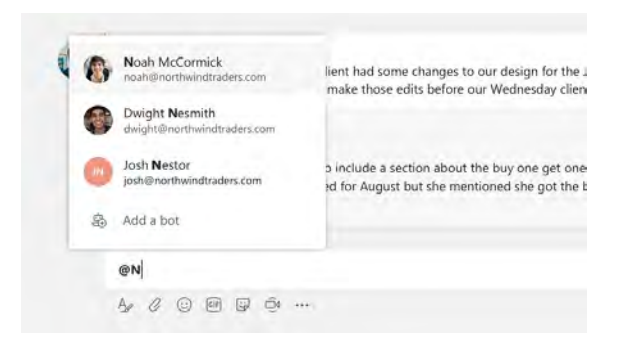

### Añada emoji, meme, o GIFs

Click **Sticker** under the box where you type your message, then pick a meme or sticker from one of the categories. There are also buttons for adding an emoji or GIF.

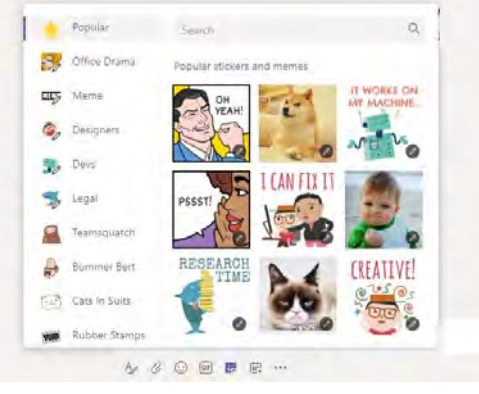

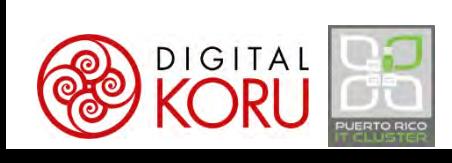

#### Manténgase al tanto

Click **Activity**  $\mathbf{Q}$  on the left. The **Feed** shows you all your notifications and everything that's happened lately in the channels you follow.

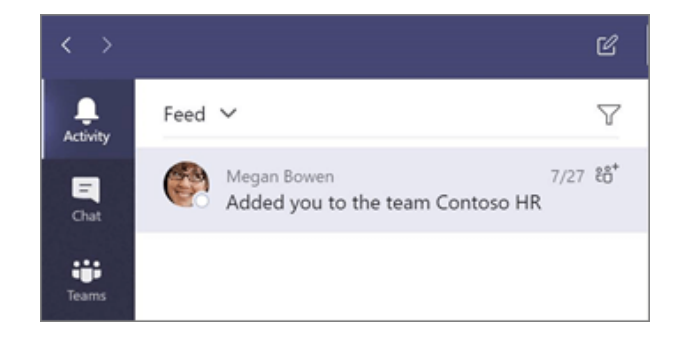

#### Añadir una pestaña en un canal

Click  $+$  by the tabs at the top of the channel, click the app you want, and then follow the prompts. Use **Search** if you don't see the app you want.

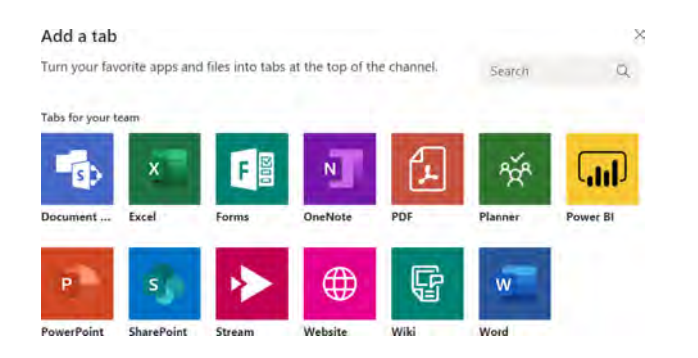

#### Compartir un archivo

Click **Attach**  $\oslash$  under the box where you type messages, select the file location and then the file you want. Depending on the location of the file, you'll get options for uploading a copy, sharing a link, or other ways to share.

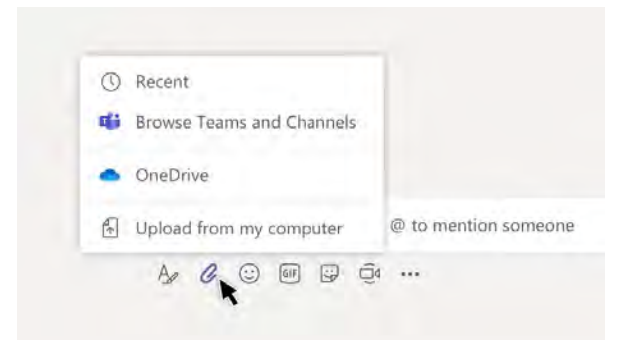

#### Trabajar con archivos

Click **Files**  $\bigcap$  on the left to see all files shared across all of your *teams*. Click **Files** at the top of a channel to see all files shared in that *channel*. Click **More options ...** next to a file to see what you can do with it. In a channel, you can instantly turn a file into a tab at the top!

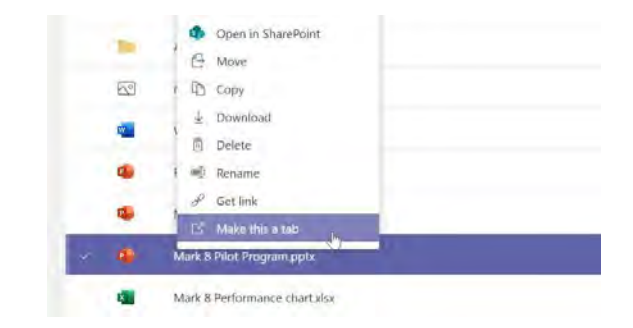

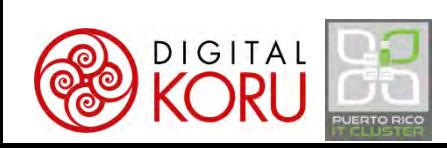

#### Búsqueda de cosas

Type a phrase in the command box at the top of the app and press Enter. Then select the **Messages**, **People**, or **Files** tab. Select an item or click **Filter** to refine your search results.

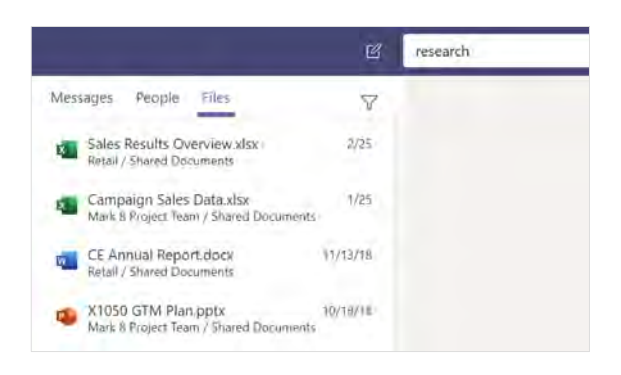

#### Encuentra tus apps personales

Click **More added apps** to see your personal apps. You can open or uninstall them here. Add more apps under **Apps** .

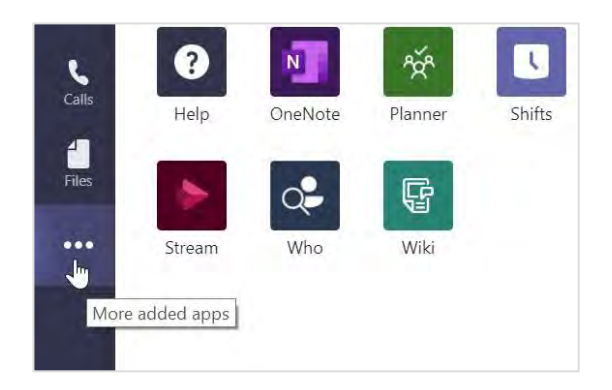

#### Añadir aplicaciones

Click **Apps**  $\overrightarrow{H}$  on the left. Here, you can select apps you want to use in Teams, choose the appropriate settings, and **Add**.

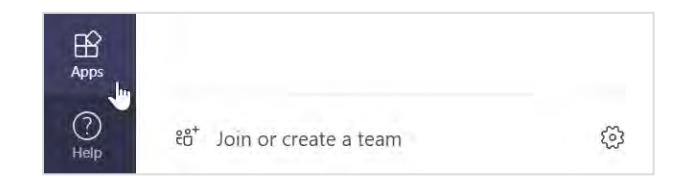

#### Próximos pasos con Microsoft Teams

#### **See what's new in Office**

Explore the new and improved features in Microsoft Teams and the other Office apps. Visit **https://go.microsoft.com/fwlink/?linkid=871117** for more information.

#### **Get free training, tutorials, and videos for Microsoft Teams**

Ready to dig deeper into the capabilities that Microsoft Teams has to offer? Visit **https://go.microsoft.com/fwlink/?linkid=2008318** to explore our free training options.

#### **Send us your feedback**

Love Microsoft Teams? Got an idea for improvement to share with us? On the left side of the app, click **Help** > **Give feedback**. Thank you!

### Get other Quick Start Guides

To download our free Quick Start Guides for your other favorite apps, go to **https://go.microsoft.com/fwlink/?linkid=2008317.**

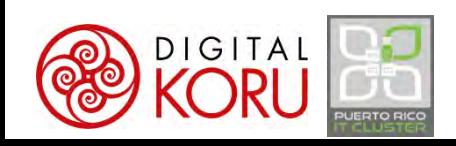

### Entérese de las capacidades de Teams

- Chat o llamadas 1-1
- Chats y reuniones en grupo/canales
- @Mentions
- Encuestas y quizes con Forms
- Manejo proyectos con Planner
- Acceso a otras aplicaciones
- Creación y edición colaborativa de documentos
- Carga de archivos digitales
- Archivo de correos electrónicos
- Libretas multimedios con OneNote
	- Añada el OneNote Clipper a su *browser*

Trabajo en grupo - Visitas virtuales - Mentoría - Recopilación de datos - Gestión de reuniones - Gestión de proyectos - Presentaciones

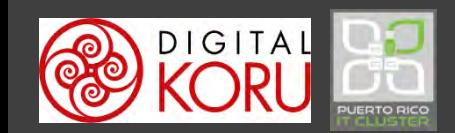

### Recursos adicionales

Entrenamiento en vivo y en línea: <https://aka.ms/TeamsLiveTraining>

Artículos y vídeos autoguiados: [https://support.office.com](https://support.office.com/)  $\begin{bmatrix} 0 & 0 \\ 1 & 0 \end{bmatrix}$ 

Guía de inicio rápido de Teams: <https://aka.ms/TeamsQuickStartGuide>

Casos de Éxito: [https://customers.microsoft.com](https://customers.microsoft.com/)

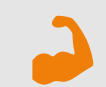

Programa O365 Champions: <https://aka.ms/O365Champions>

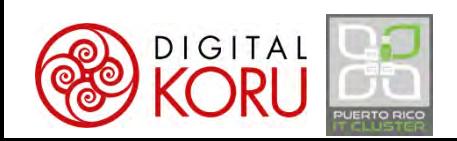

## Ejercicio

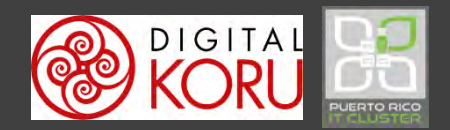

INSTRUCTIONS

Descargue e instale Teams en su computadora, tableta y smartphone

Inicie una sesión en Teams con sus credenciales Cree su propio sitio en Teams

#### **Planifique su sitio en Teams...**

¿Cómo imagina el uso de Teams en su organización? Diseñe el sitio ideal para su empresa/organización Defina funciones y alcance Especifique canales para organizar trabajo Seleccione miembros internos y externos Añada aplicaciones

# Veamos Microsoft 365 y Teams en Acción

Ejemplos de mi práctica profesional

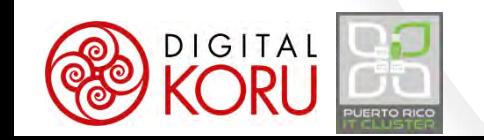

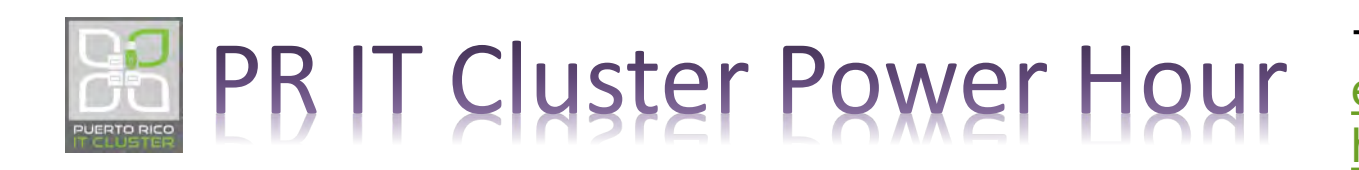

Eliut Flores, PhD CEO Digital KORU, LLC +1 787 249 4444 [eflores@digitalkoru.com](mailto:eflores@digitalkoru.com) [https://digitalkoru.com](https://digitalkoru.com/)

# ¡Transforme digitalmente el trabajo desde su hogar!

Fin del PR IT Cluster PowerHour: Estrategias para Trabajar desde el hogar en tiempos del coronavirus y otros desastres naturales / 26 de marzo de 2020

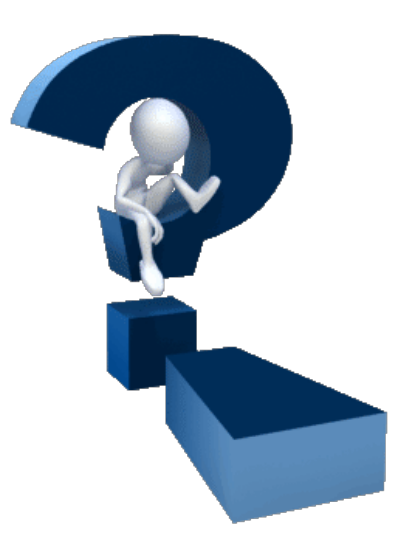

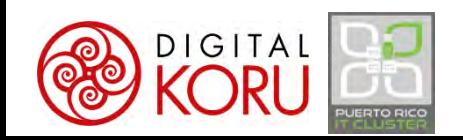